# **THOR Cloud Microsoft Defender ATP Documentation**

**Nextron Systems GmbH**

**May 04, 2021**

## **CONTENTS:**

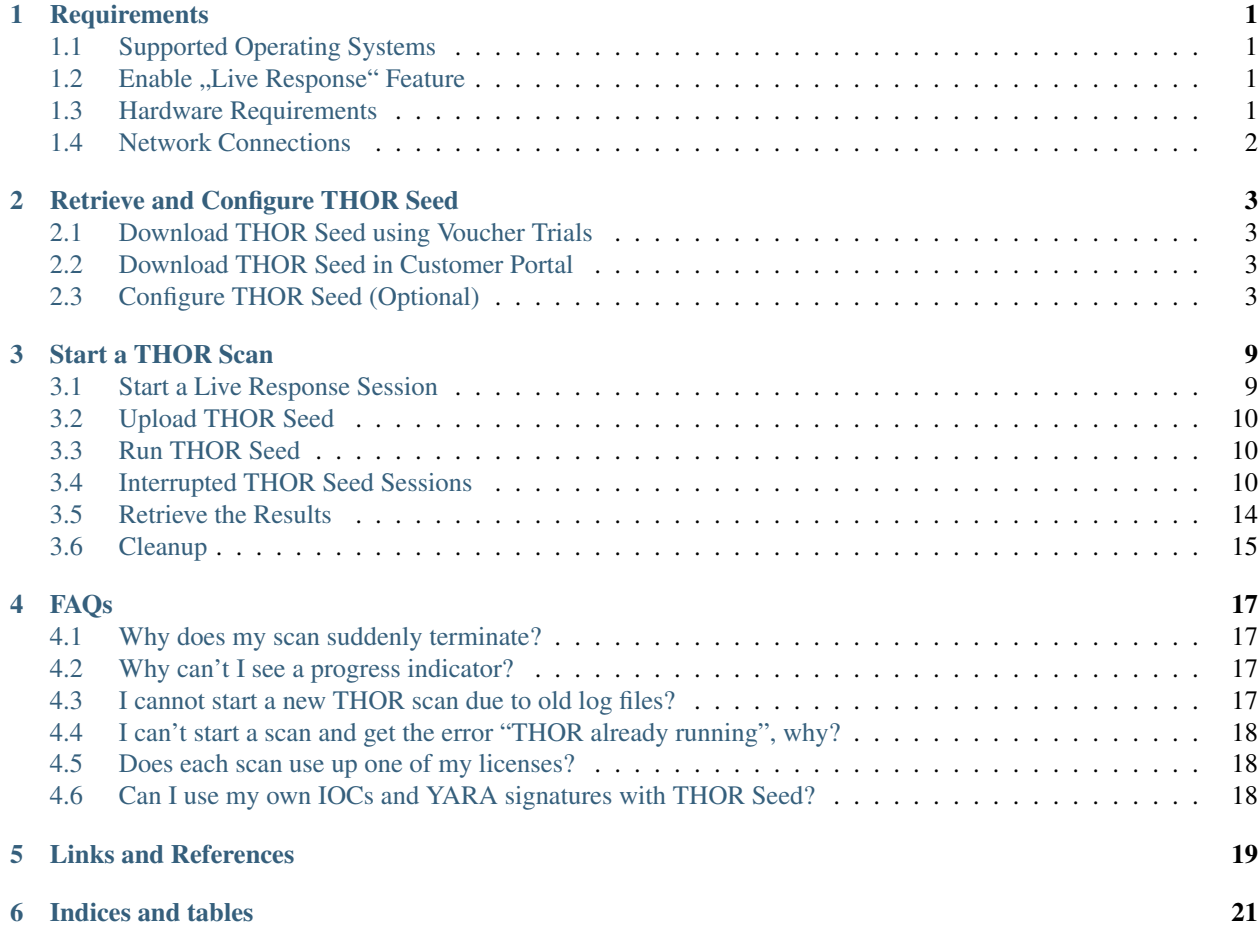

**ONE**

## **REQUIREMENTS**

## <span id="page-4-1"></span><span id="page-4-0"></span>**1.1 Supported Operating Systems**

The operating systems are limited to the set that supports the Microsoft Defender ATP "Live Response" feature. As of the date of this guide it is limited to Windows 10 workstations and Windows 2019 server systems.

#### Windows 10

- Version 1909 or later
- Version 1903 with KB4515384
- Version 1809 (RS 5) with KB4537818
- Version 1803 (RS 4) with KB4537795
- Version 1709 (RS 3) with KB4537816

#### Windows Server 2019 - Only applicable for Public preview

- Version 1903 or (with KB4515384) later
- Version 1809 (with KB4537818)

For a current version of the list of supported operating systems, check the following page:

<https://docs.microsoft.com/en-us/windows/security/threat-protection/microsoft-defender-atp/live-response>

## <span id="page-4-2"></span>**1.2 Enable "Live Response" Feature**

You need to enable the live response capability in the "Advanced Features" settings page for Workstations and Servers. <https://docs.microsoft.com/en-us/windows/security/threat-protection/microsoft-defender-atp/advanced-features>

## <span id="page-4-3"></span>**1.3 Hardware Requirements**

The hardware requirements reflect the scan settings of a default scan.

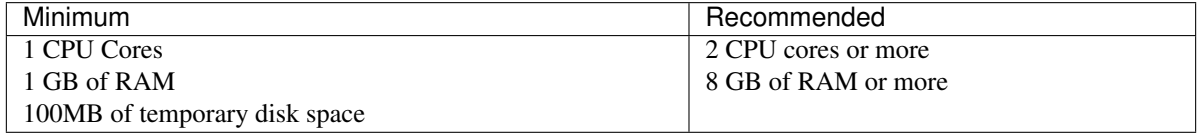

Table 1 - Hardware Requirements

Note: THOR uses between 160 and 300 MB of main memory during the investigation, but there are conditions in which the memory usage can exceed this range for a short time. On very weak end systems, enable "soft" mode in THOR Seeds config section.

## <span id="page-5-0"></span>**1.4 Network Connections**

### **1.4.1 On Investigated Workstation**

cloud.nextron-systems.com 443/tcp

(note: this FQDN resolves to multiple IP addresses)

### **1.4.2 Web Proxies**

Web proxies are supported albeit not fully tested. THOR Seed, the script that retrieves a license and the temporary THOR scanner package is proxy aware and should use the local proxy configuration.

**TWO**

## **RETRIEVE AND CONFIGURE THOR SEED**

## <span id="page-6-1"></span><span id="page-6-0"></span>**2.1 Download THOR Seed using Voucher Trials**

Trial users receive a link that leads to a web page, which lists the attributes of the voucher rial including start date, expiration date, the life time of each license and quota statistics.

You have to read and accept the EULA and check the box to enable the download links.

## <span id="page-6-2"></span>**2.2 Download THOR Seed in Customer Portal**

Every applicable contract in our customer portal shows a certain button in the "Actions" column, which leads you to a THOR Seed download page.

The THOR Seed download page lists all attributes of the contract including the total quota, used licenses and the lifetime of each license. (see the FAQ section at the end of this document for more details on the terms)

## <span id="page-6-3"></span>**2.3 Configure THOR Seed (Optional)**

THOR Seed is the PowerShell script that retrieves THOR packages with a valid license for the end system on which it was started, executes a THOR scan and cleans up afterwards.

You can find more information on Github: <https://github.com/NextronSystems/nextron-helper-scripts/tree/master/thor-seed>

The version that you've retrieved from our customer portal already contains a token that is connected with you voucher trial or contract. It is also configured to use our cloud systems to retrieve THOR packages. (users of the ASGARD platform can also use an on-premise ASGARD server to retrieve package from that local system)

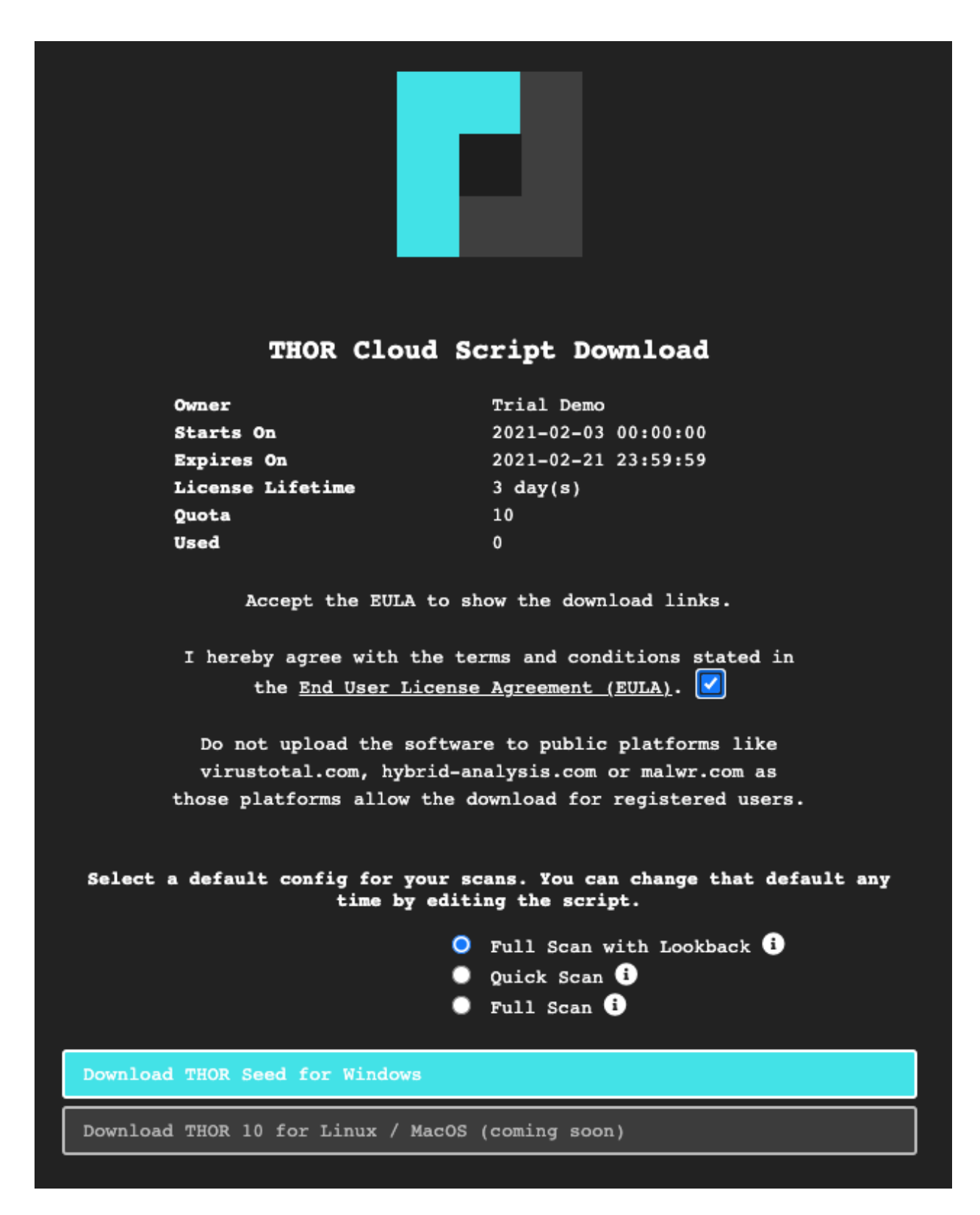

Fig. 1: THOR Cloud Voucher Trial

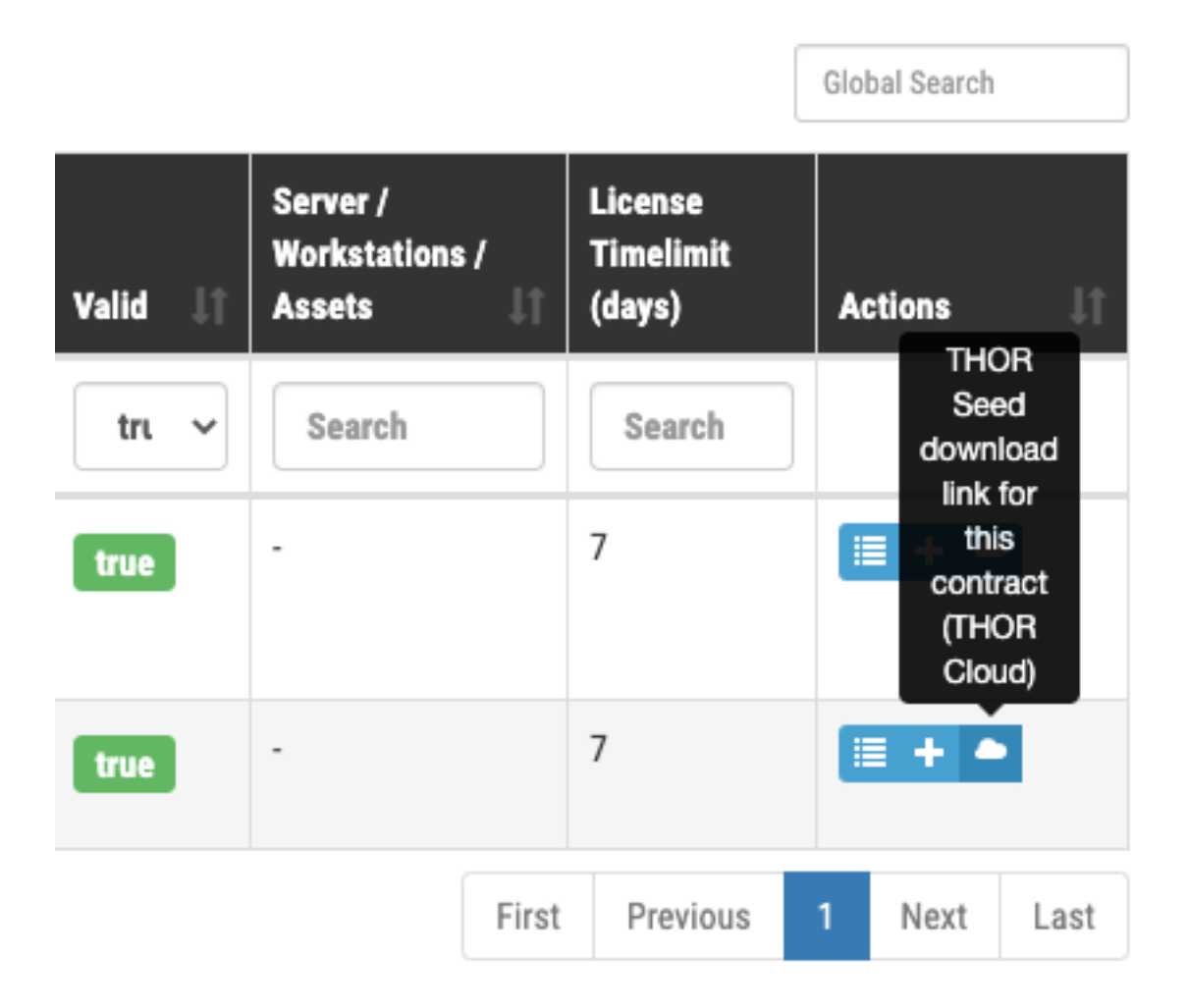

Fig. 2: Button that leads to the THOR Seed download page

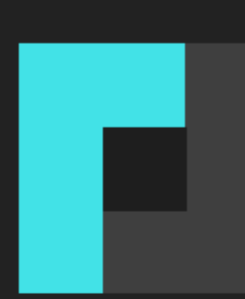

### THOR Cloud Script Download

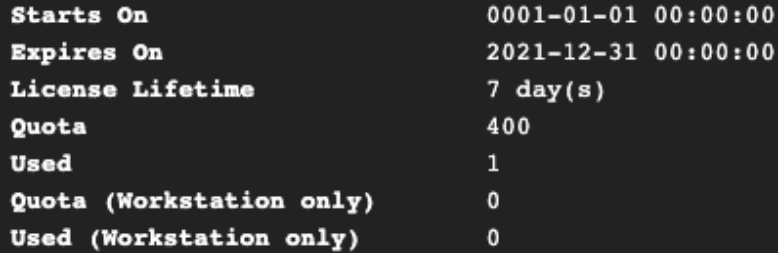

Accept the EULA to show the download links.

I hereby agree with the terms and conditions stated in the End User License Agreement (EULA).

Do not upload the software to public platforms like virustotal.com, hybrid-analysis.com or malwr.com as those platforms allow the download for registered users.

Fig. 3: THOR Seed Download Page

### **2.3.1 Modify the Default Configuration**

In the section "PRESET CONFIGS" you can modify or choose different scan options.

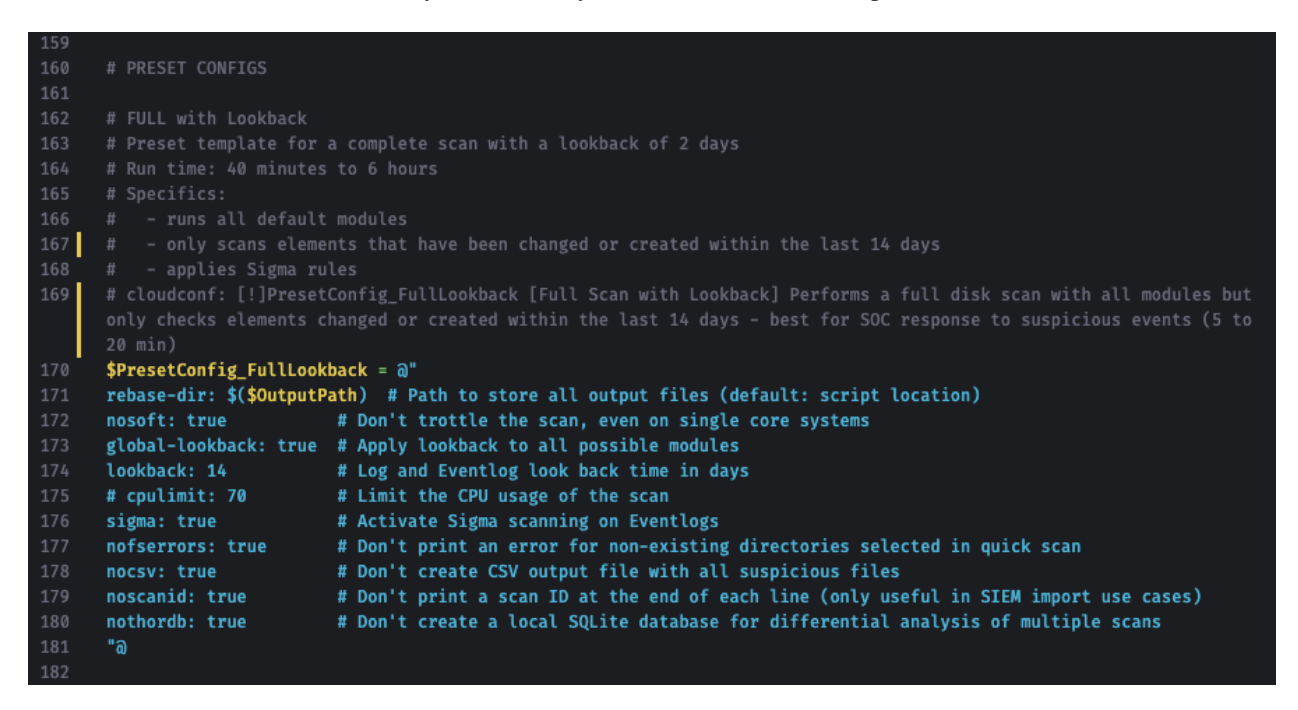

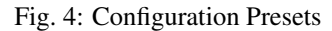

THOR Seed already includes good presets that can just be "selected" further below in the section.

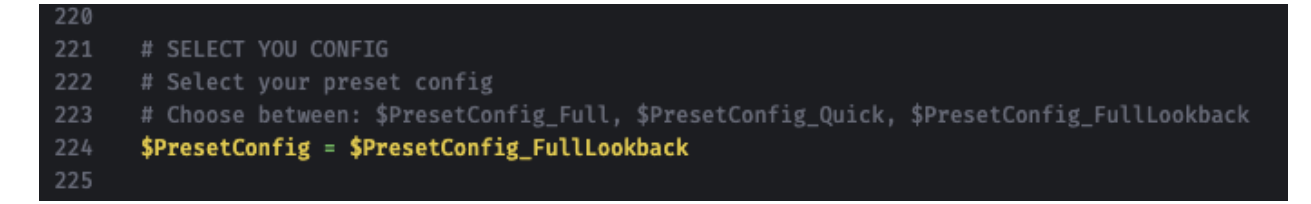

Fig. 5: Preset Selection

A list of all options can be found here: [https://github.com/NextronSystems/nextron-helper-scripts/tree/master/](https://github.com/NextronSystems/nextron-helper-scripts/tree/master/thor-help) [thor-help](https://github.com/NextronSystems/nextron-helper-scripts/tree/master/thor-help)

The [THOR manual](https://thor-manual.nextron-systems.com/en/latest/) contains a complete description of most of these features and can downloaded from the "Downloads" section in the Nextron customer portal.

### **2.3.2 Define False Positive Filters**

THOR Seed also includes a section in which you could include false positive statements (separated by new line) and defined as regular expressions.

| 226 | # False Positive Filters                                      |
|-----|---------------------------------------------------------------|
| 227 | \$UseFalsePositiveFilters = \$True                            |
| 228 | # The following new line separated false positive filters get |
| 229 | # applied to all log lines as regex values.                   |
| 230 | \$PresetFalsePositiveFilters = @"                             |
| 231 | Could not get files of directory                              |
| 232 | Signature file is older than 60 days                          |
| 233 | \\Our-Custom-Software\\v1.[0-9]+\\                            |
| 234 | "მ                                                            |

Fig. 6: False Positive filters

It's important to use escaping as it is used in regular expressions to escape e.g., back slashes, periods, dollar and asterisk characters. The expression is applied to a full log line. The [THOR manual](https://thor-manual.nextron-systems.com/en/latest/) has more information on these filters and a list of examples.

## **THREE**

## **START A THOR SCAN**

## <span id="page-12-1"></span><span id="page-12-0"></span>**3.1 Start a Live Response Session**

You find different locations in Microsoft Defender Security Center that allow you to initiate a Live Response session.

## client-atp-01

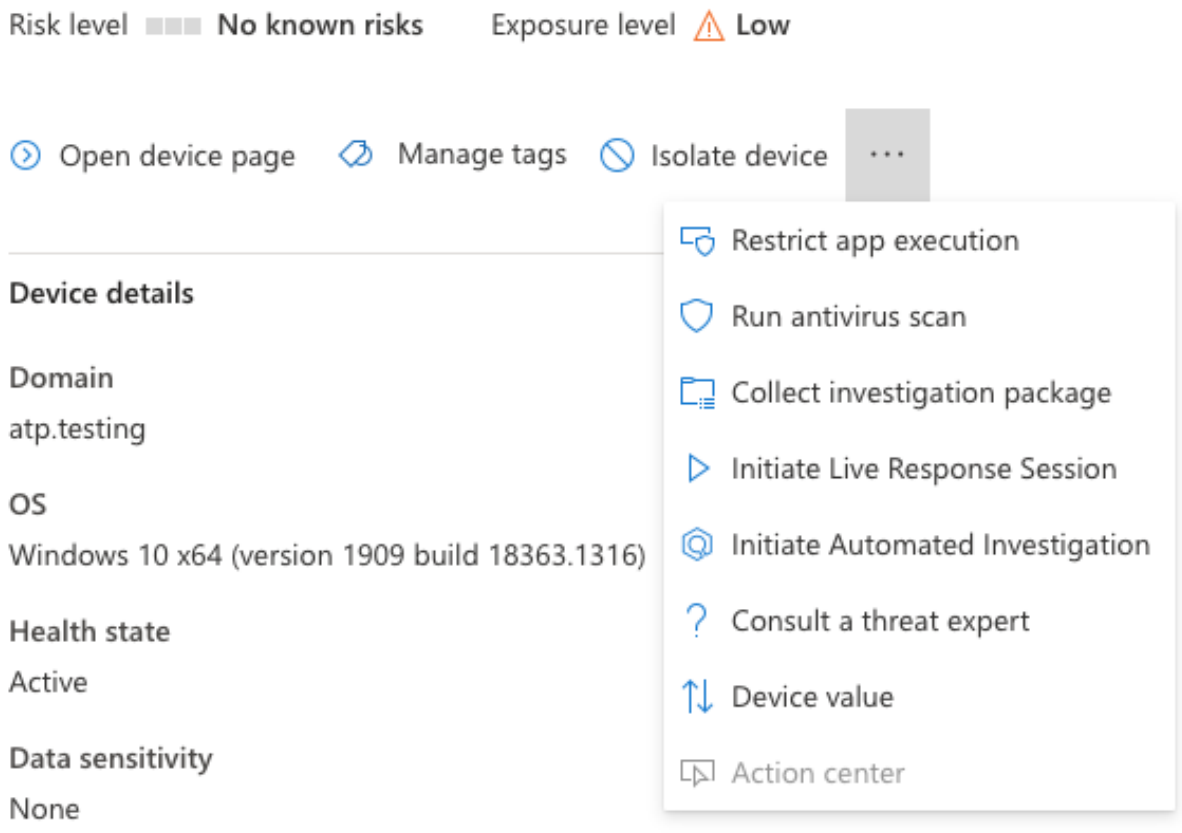

Fig. 1: Initiate Live Response Session

## <span id="page-13-0"></span>**3.2 Upload THOR Seed**

Use the button in the upper right corner of the window to upload "thor-seed.ps1" into the Live Response script library.

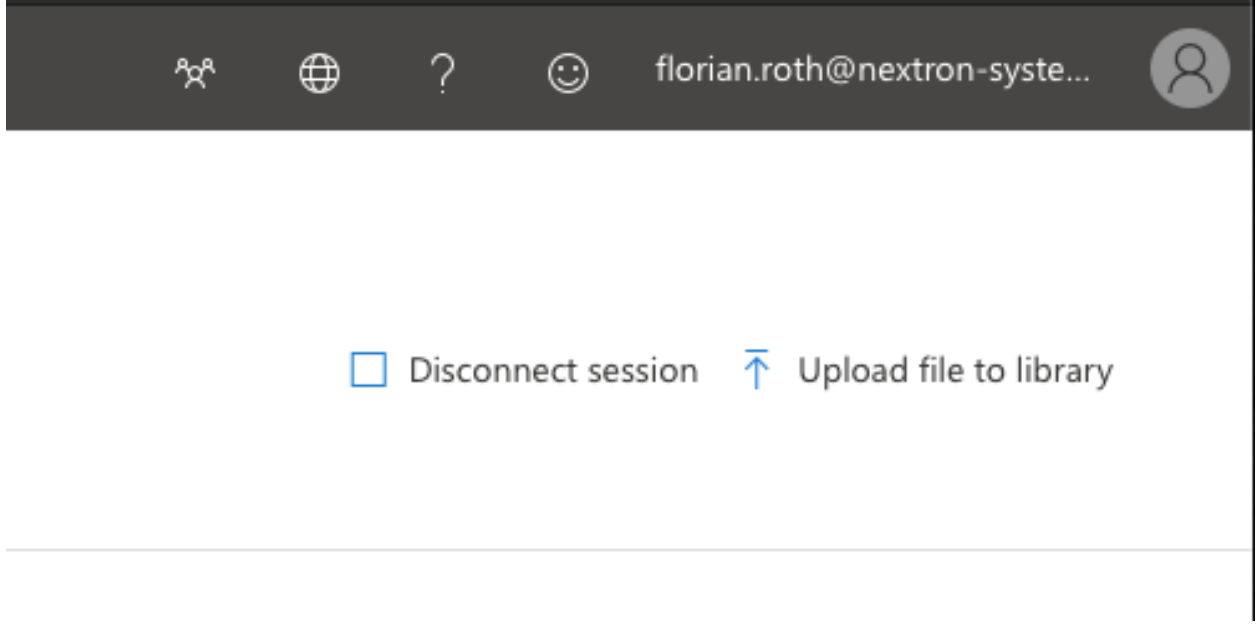

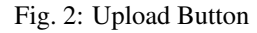

Make sure to check "Overwrite file" to replace an older version of THOR Seed in your library.

## <span id="page-13-1"></span>**3.3 Run THOR Seed**

After uploading THOR Seed to the Live Response script library, you can start the script with the "run" command.

## <span id="page-13-2"></span>**3.4 Interrupted THOR Seed Sessions**

Microsoft Defender Security Center allows scripts a run time of a maximum of 30 minutes and then terminates the script. However, the sub process "thor64.exe" is still running.

### **3.4.1 Check the Scan Status**

In THOR Seed versions before v0.18, it was difficult to get the scan status of THOR in the background or find the log files that THOR produces during the scan and the HTML report that is generated at the end of the scan.

Users can check of THOR is still running with

processes -name thor64.exe

Since THOR Seed version 0.18 you just run thor-seed.ps1 again and will see the information that THOR is still running, where to find the current log file and the last 3 log lines of that file.

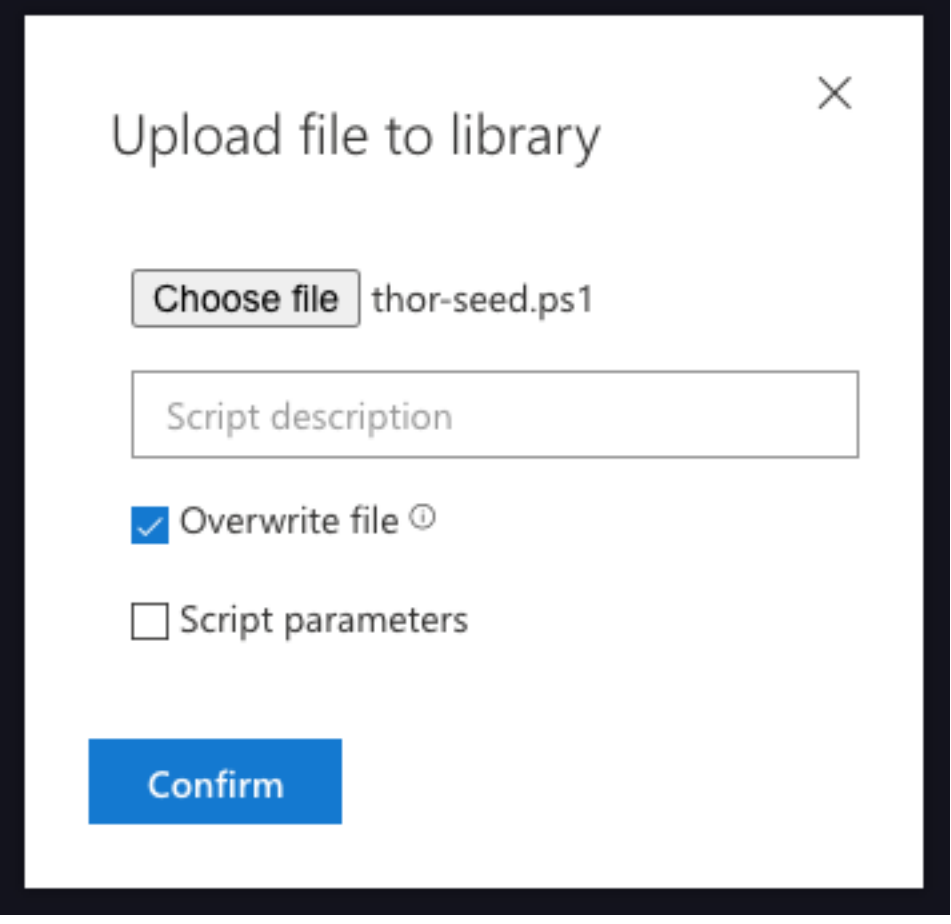

Fig. 3: Upload THOR Seed

Command console Command log

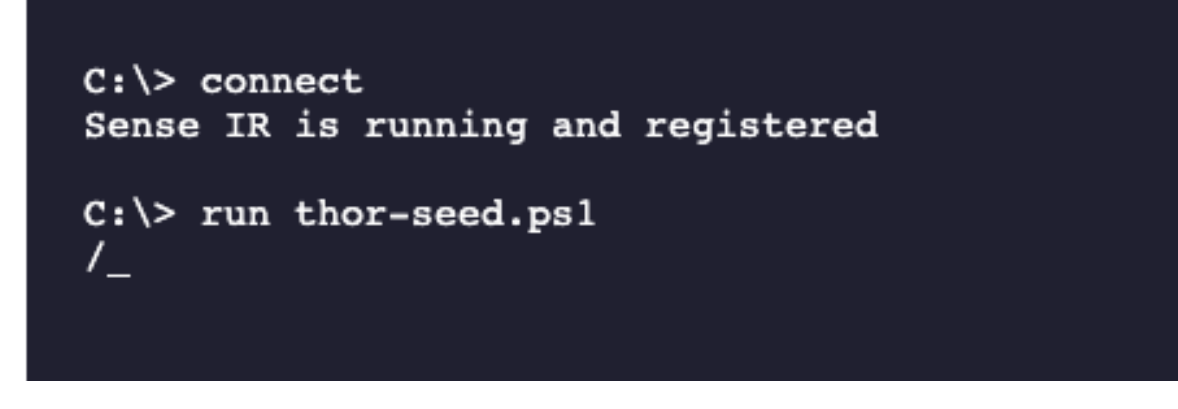

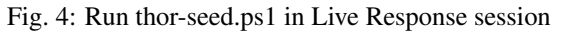

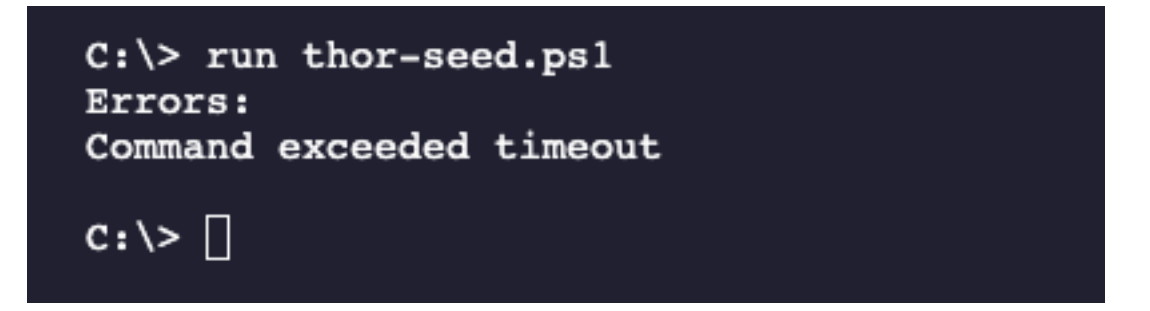

Fig. 5: Interrupted scan due to exceeded timeout

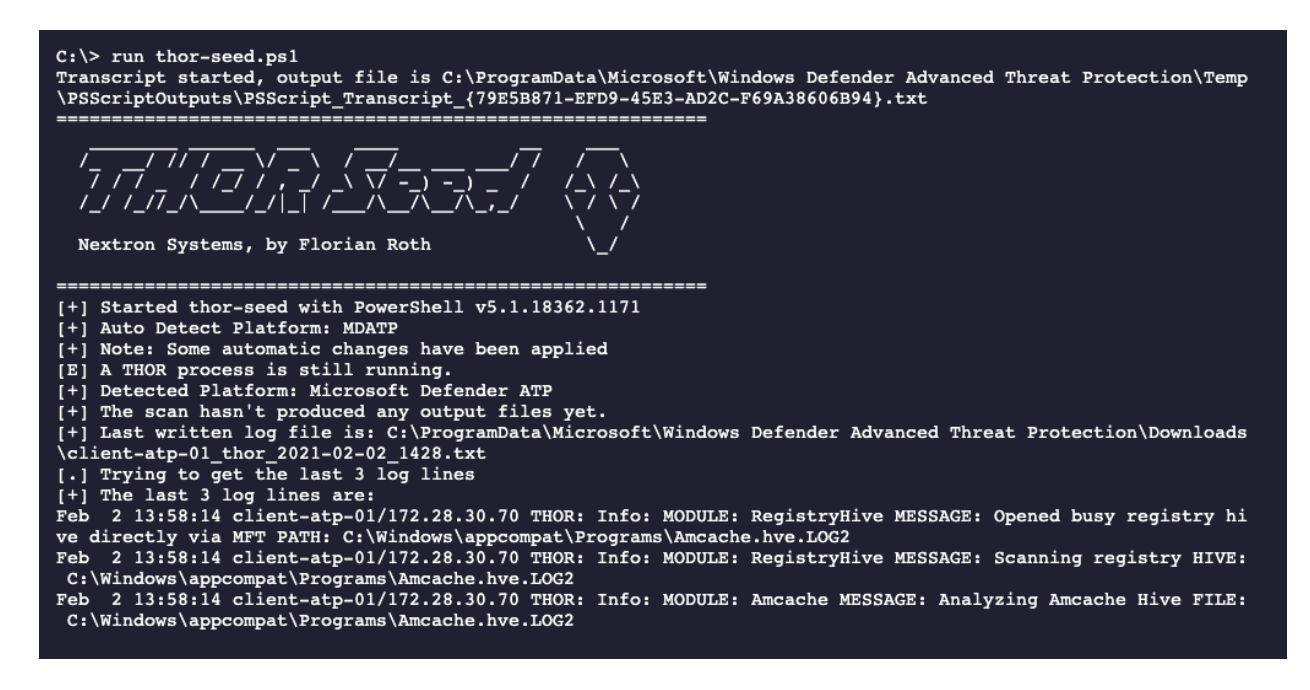

Fig. 6: THOR Seed start while THOR is still running

You can run the script as often as you like to get an information on the current status of the scan. A normal scan takes between 20 and 180 minutes to complete.

### **3.4.2 Detect a Finished Scan**

The moment that you run "thor-seed.ps1" while "thor64.exe" has finished its job in the background, you get a listing of all generated log files and HTML reports in the output directory and commands to download them and remove them from the end system.

It shows a list of three actions to proceed:

- 1. Retrieve the available log files and HTML reports get file "C:\ProgramData\Microsoft\Windows Defender Advanced. . .
- 2. Use the following command to clean-up the output directory run thor-seed.ps1 -parameters "-Cleanup"
- 3. Start a new THOR scan with

run thor-seed.ps1

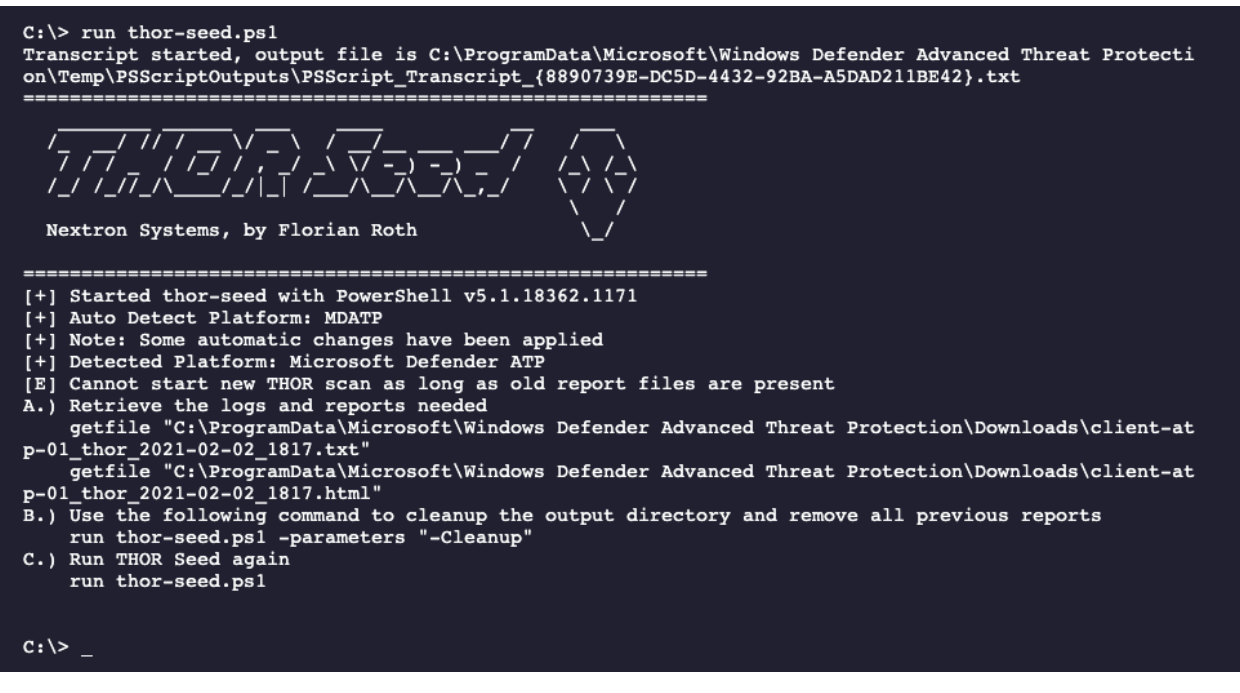

Fig. 7: THOR Seed run shows previously finished scan

## <span id="page-17-0"></span>**3.5 Retrieve the Results**

The output of THOR Seed already contains the right commands to download a report after the scan has finished.

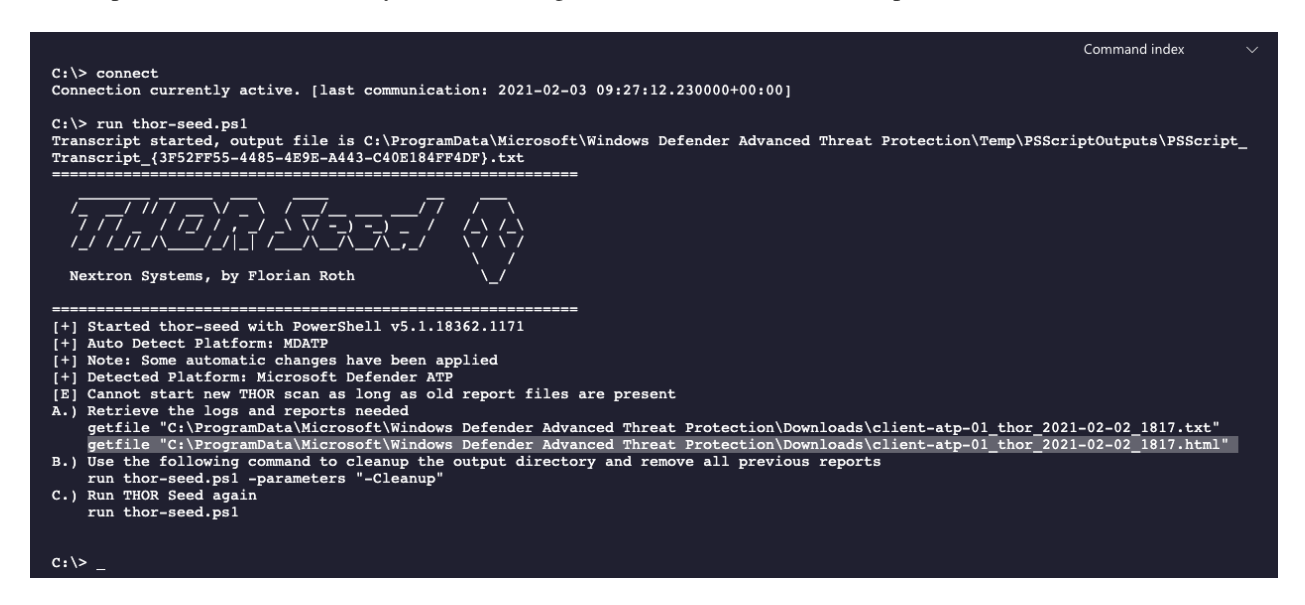

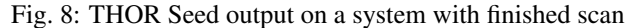

Simply copy and paste the full "getfile" command line to retrieve the HTML report.

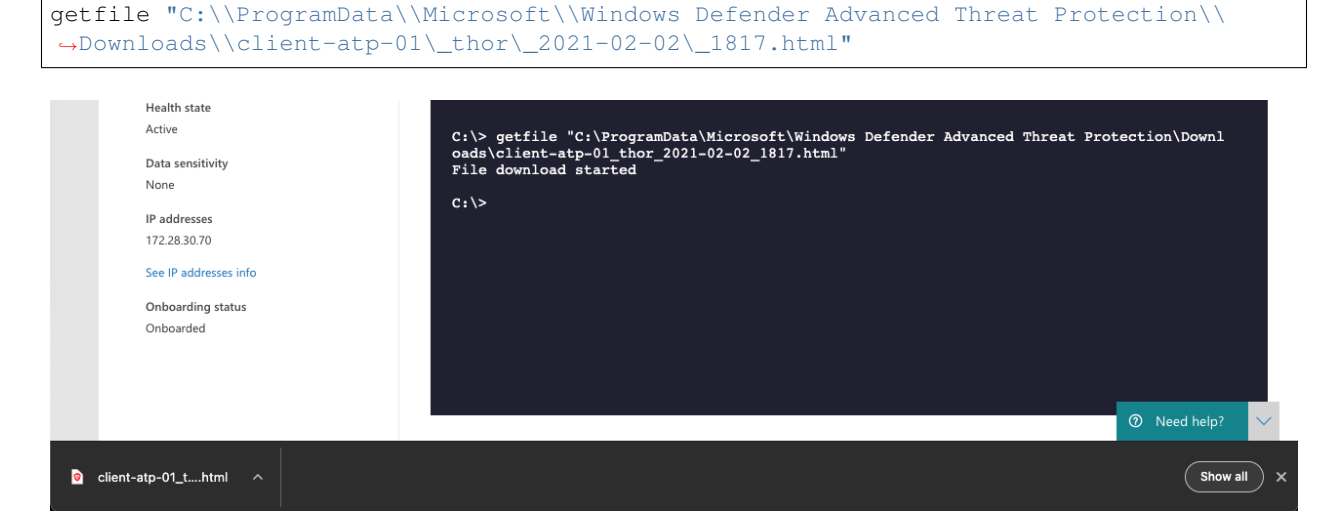

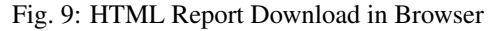

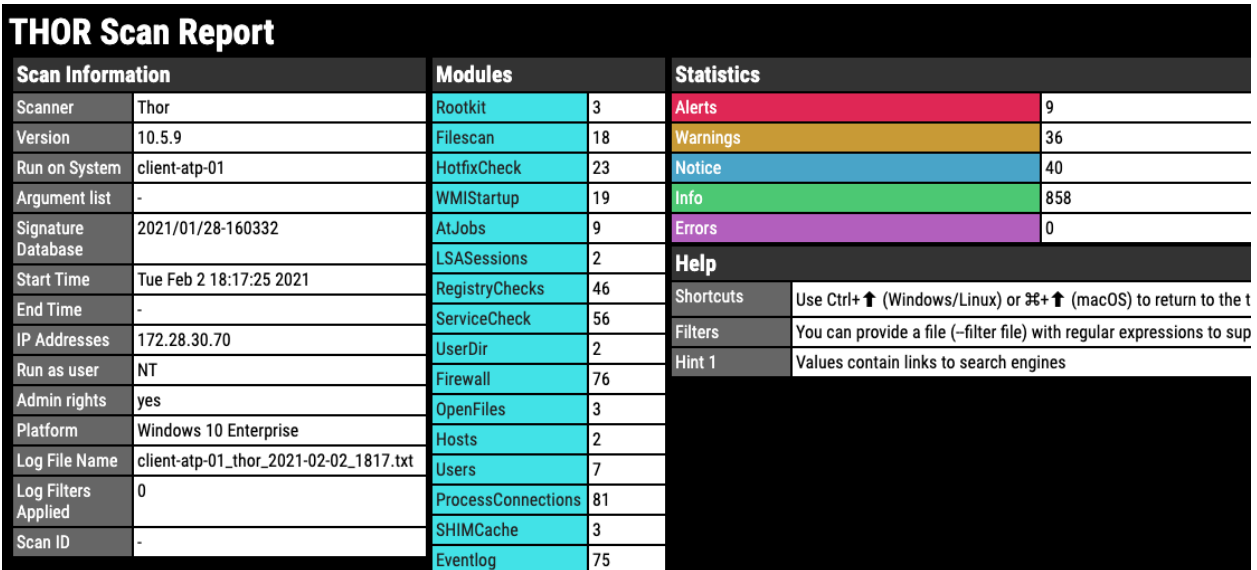

### Fig. 10: THOR HTML Report

## <span id="page-18-0"></span>**3.6 Cleanup**

In order to run another THOR scan, you have to remove all previous log files and HTML reports using the following command:

run thor-seed.ps1 -parameters "-Cleanup"

After removing the text logs and HTML reports you can start a new scan on this end system.

## **FAQS**

## <span id="page-20-1"></span><span id="page-20-0"></span>**4.1 Why does my scan suddenly terminate?**

Live response applies a rather disadvantages timeout for PowerShell scripts run within a Live Response session, which is 30 minutes by default. If a scan takes longer to complete, it gets terminated.

We recommend

- using scan settings that allow the scan to terminate within 30 minutes
- increasing the timeout to a higher value in future versions of Microsoft Defender ATP

Since version 0.18 of THOR Seed, this situation gets handled automatically. Just run thor-seed.ps1 another time to get information on the thor64.exe process that still runs in the background. It will show you information on the log file and print commands that you can use to download the log file and HTML report once THOR finished its work.

## <span id="page-20-2"></span>**4.2 Why can't I see a progress indicator?**

The scripting environment doesn't give us the opportunity to report back any status information before the script terminates. All output written to STDOUT and STDERR will be returned at the end of the script execution although it appears earlier.

Unfortunately, it is not possible to return information before the scan terminates.

## <span id="page-20-3"></span>**4.3 I cannot start a new THOR scan due to old log files?**

Simply run a cleanup before starting a new scan.

```
run thor-seed.ps1 -parameters "-Cleanup"
```
## <span id="page-21-0"></span>**4.4 I can't start a scan and get the error "THOR already running", why?**

It is possible that you've interrupted a previous script run with CTRL+C and got back to the shell. In Live Response, sub processes started by scripts running from the script library don't get killed on CTRL+C.

It is highly likely that a THOR scan is still running in the background without you knowing.

Since version 0.18 of THOR Seed, this situation gets handled automatically. Just run thor-seed.ps1 another time to get information on the thor64.exe process that still runs in the background. It will show you information on the log file and print commands that you can use to download the log file and HTML report once THOR finished its work.

## <span id="page-21-1"></span>**4.5 Does each scan use up one of my licenses?**

Once you generate a license for a system, this license has a certain lifetime (e.g. 48 hours). You can start as many scans within that lifetime without using a new license from your quota.

THOR doesn't stop if the scan takes longer than the license lifetime.

If you start a new scan on a system that has be scanned in the past and the old license is expired, a new license will be generated and count against the quota.

## <span id="page-21-2"></span>**4.6 Can I use my own IOCs and YARA signatures with THOR Seed?**

Not yet but we'll add an option to the THOR Seed PowerShell script to download and use a ZIP archive with custom IOCs and YARA signatures from a user defined location.

**FIVE**

## **LINKS AND REFERENCES**

<span id="page-22-0"></span>THOR Cloud Integration Into Microsoft Defender ATP Web Page

<https://www.nextron-systems.com/thor-cloud/microsoft-defender-atp/>

Webinar with Patriot Consulting

<https://www.nextron-systems.com/2020/06/19/webinar-mitigating-persistent-threats-using-microsoft-defender-atp-and-thor/>

First Complete PoC with Microsoft Defender ATP

<https://www.nextron-systems.com/2020/01/07/thor-integration-into-windows-defender-atp/>

### THOR Seed Github Page

<https://github.com/NextronSystems/nextron-helper-scripts/tree/master/thor-seed>

**SIX**

## **INDICES AND TABLES**

<span id="page-24-0"></span>• search